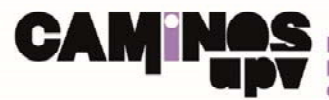

**ESCUELA TÉCNICA SUPERIOR<br>DE INGENIEROS DE CAMINOS, CANALES Y PUERTOS** 

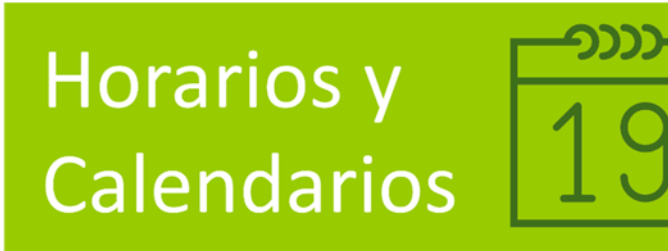

# **VISOR DE HORARIOS WEB MANUAL DE USUARIO**

**Fecha de la versión: 16/01/2018** 

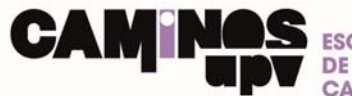

## **VISOR DE HORARIOS WEB MANUAL DE USUARIO**

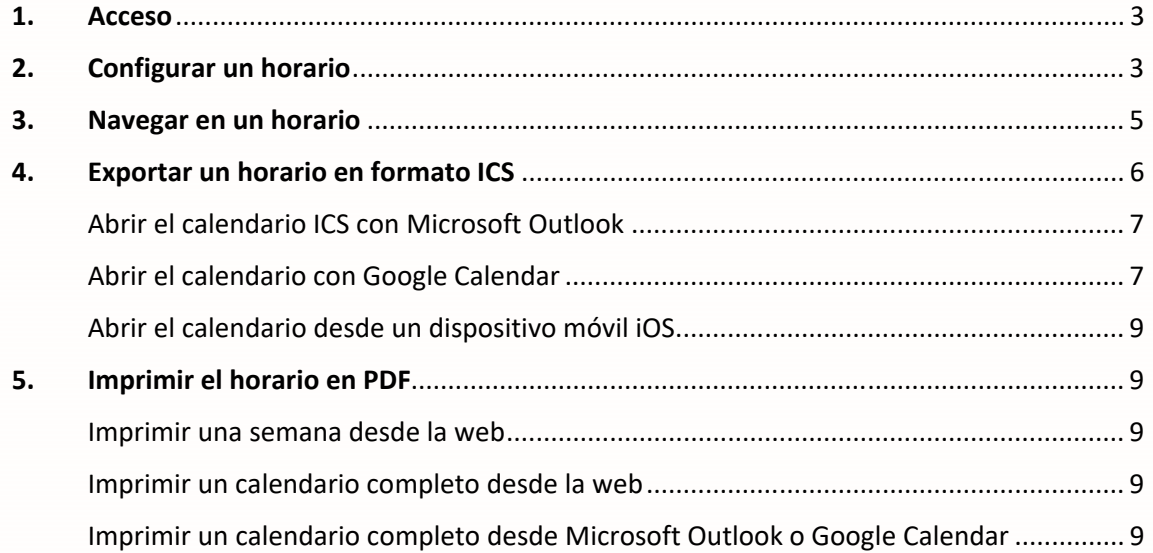

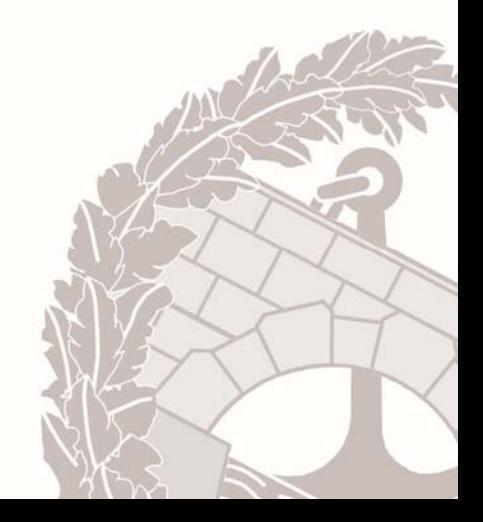

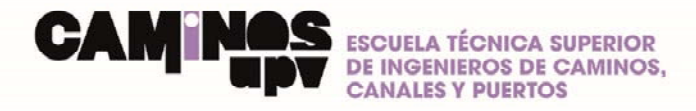

#### 1. Acceso

El acceso al visor de horarios puede realizarse desde la página principal de la web de la escuela www.iccp.upv.es a través del icono en la columna derecha:

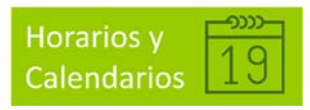

O bien en la ruta: **Estudiantes >> Horarios y calendarios >> Horarios 2017‐18**

## 2. Configurar un horario

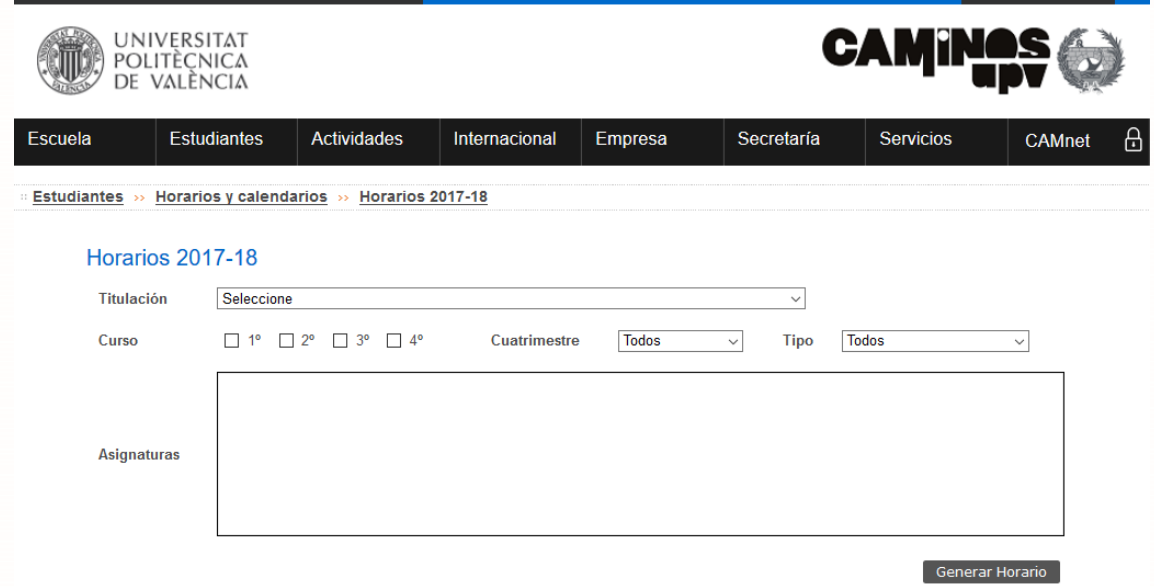

El usuario debe configurar el horario que desea visualizar completando la siguiente selección múltiple:

#### a) **Titulación**

Seleccionar la titulación de la que se quiere visualizar el horario.

b) **Curso**

Se pueden seleccionar simultáneamente 1 o varios cursos.

c) **Cuatrimestre**:

Se puede seleccionar el cuatrimestre A, el B o ambos simultáneamente (todos).

d) **Tipo**:

Seleccionar el tipo de docencia del que se quiere visualizar el horario: Sólo actividades de aula (PA o TA), sólo prácticas (PI, PL o PC) o bien todo simultáneamente.

Una vez realizada la selección múltiple, el cuadro **Asignaturas** se completará con las asignaturas que cumplen todos los criterios de la selección.

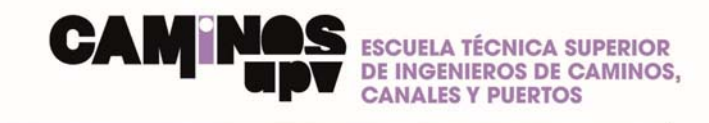

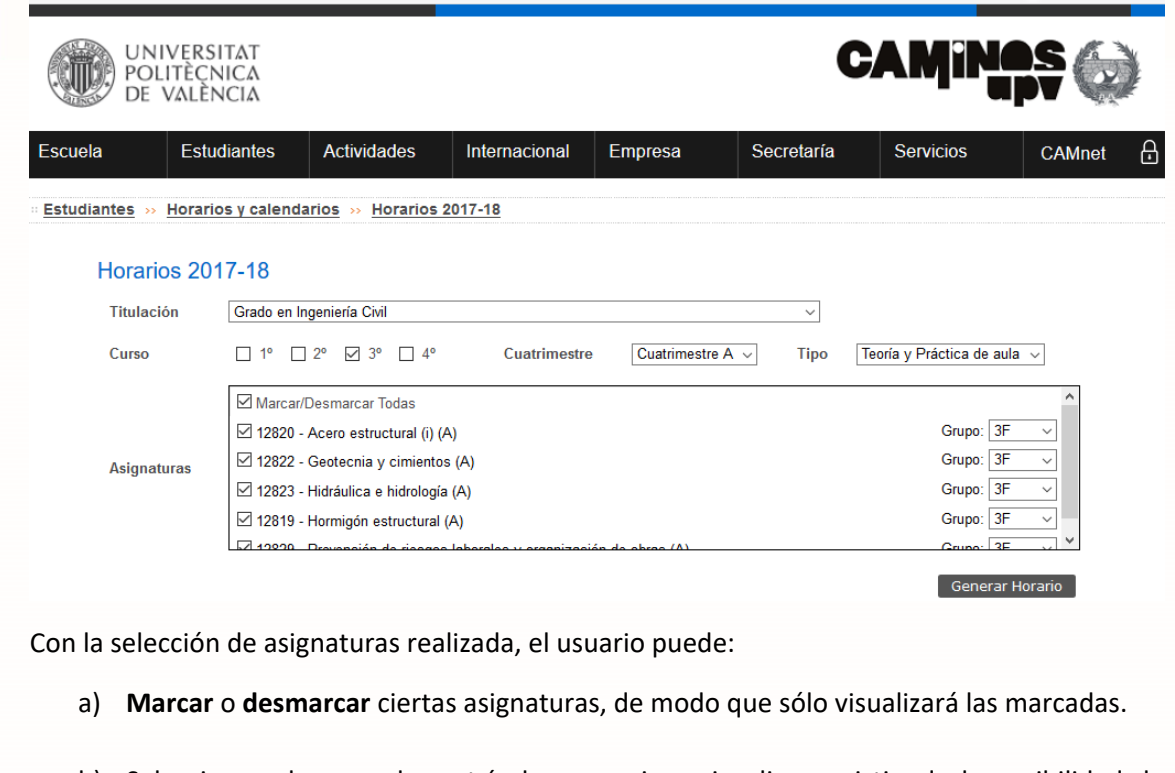

b) Seleccionar el **grupo** de matrícula que quiere visualizar, existiendo la posibilidad de visualizarlos todos.

Una vez se tienen todos los parámetros de la selección ajustados, se pulsa el botón **Generar Horario**, y éste aparece en la rejilla inferior.

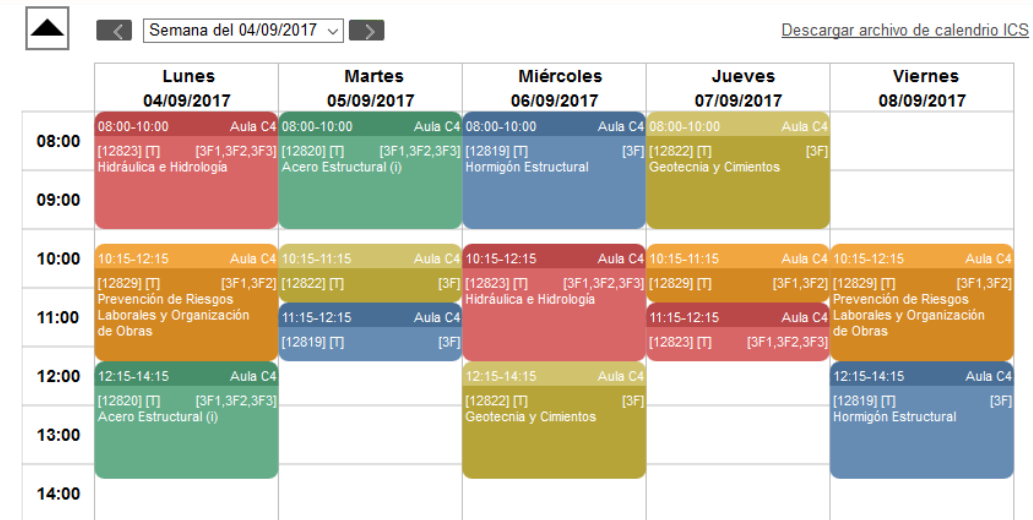

Una vez generado el horario, éste se mostrará con los siguientes criterios:

- a) Si la fecha actual está dentro del cuatrimestre seleccionado como criterio, el horario se muestra en la semana que corresponde a la fecha actual.
- b) Si la fecha actual está fuera del cuatrimestre seleccionado como criterio, el horario se muestra desde la fecha de inicio del cuatrimestre en cuestión.

Cada vez que se realice un cambio en la selección multicriterio, debe refrescarse el horario con el botón **Generar Horario**.

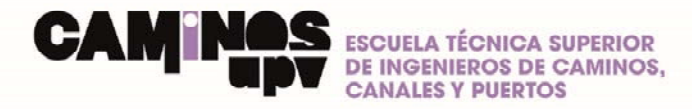

### 3. Navegar en un horario

Para moverse a la semana anterior o posterior de la mostrada, se pulsarán las flechas de desplazamiento junto al indicativo de semana.

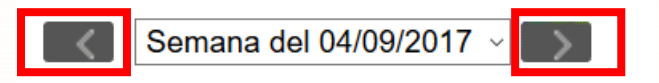

Para desplazarse directamente a una semana concreta, abrir el menú desplegable de semanas y seleccionar la semana a la que se desea ir. La fecha concreta indicada en cada semana es la del lunes de dicha semana.

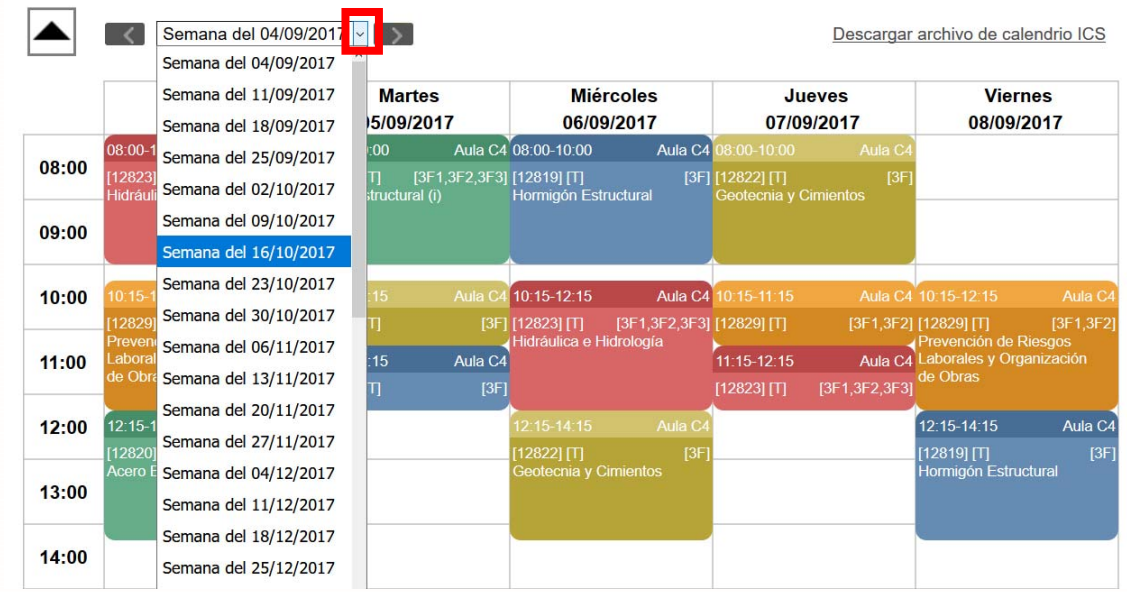

El botón de plegado vertical permite, una vez generado el horario, ocultar la parte correspondiente a la selección de criterios y dejar sólo en pantalla la rejilla del horario.

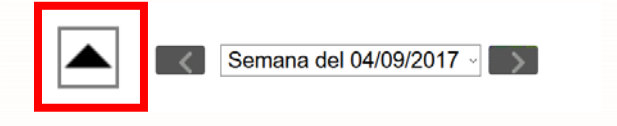

Cada bloque horario de una determinada asignatura contiene la siguiente información.

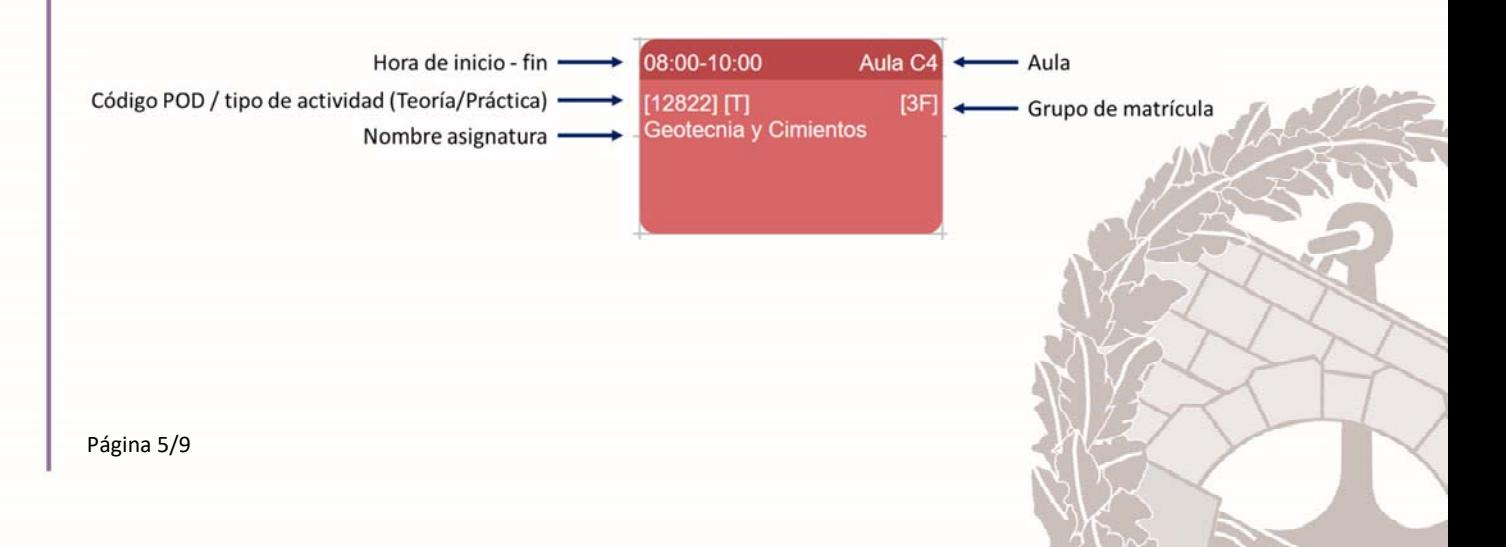

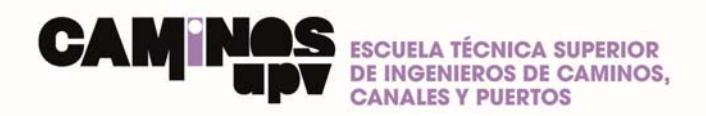

Por otra parte, para una determinada asignatura, las actividades de aula (TA/PA) siempre se representan con la solapa de un determinado color y el faldón con el mismo color degradado mientras que las actividades prácticas (PI/PL/PC) de esa misma asignatura se representan con la solapa del mismo color que las actividades de aula y con el faldón siempre gris.

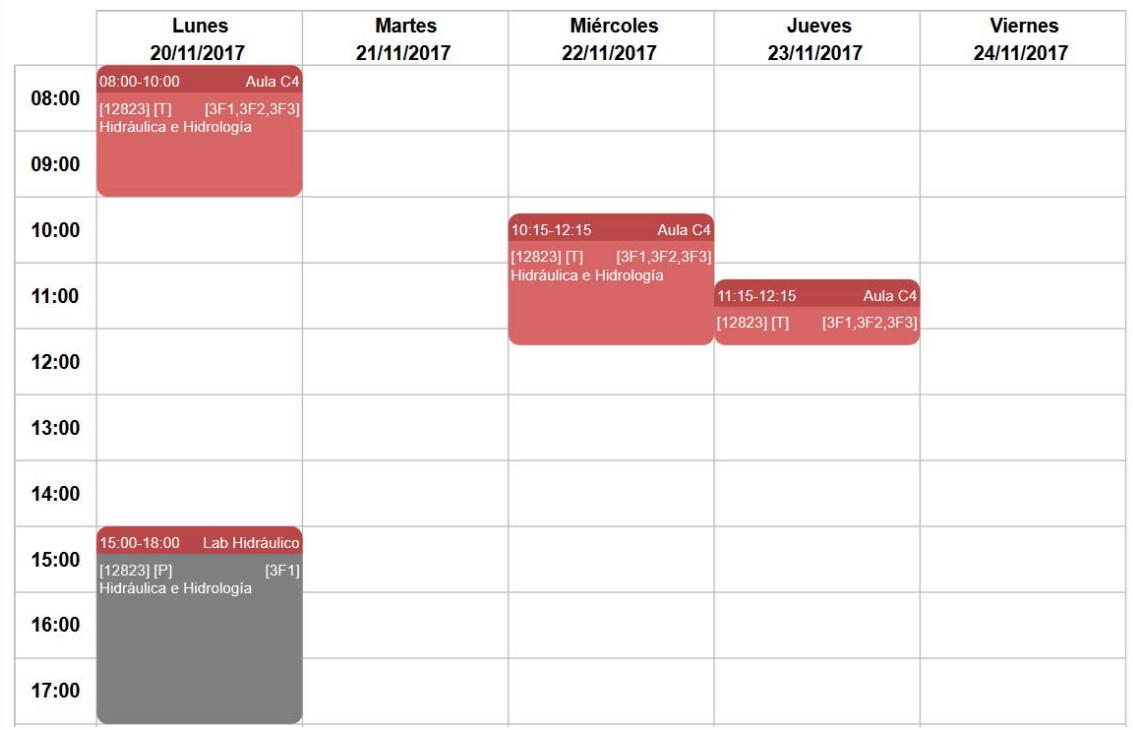

### 4. Exportar un horario en formato ICS

## **MUY IMPORTANTE**

**Un horario exportado contiene la información estática del momento en el cual se realizó la exportación. Por lo tanto, si desde la Escuela se realizan correcciones o actualizaciones posteriores de los horarios, éstas no estarán reflejadas en el archivo exportado. La única fuente de información permanentemente actualizada es la que figura en la web.** 

El horario configurado puede exportarse a un archivo de calendarios ICS. Una vez configurado el horario, pinchar **Descargar archivo de calendario ICS**.

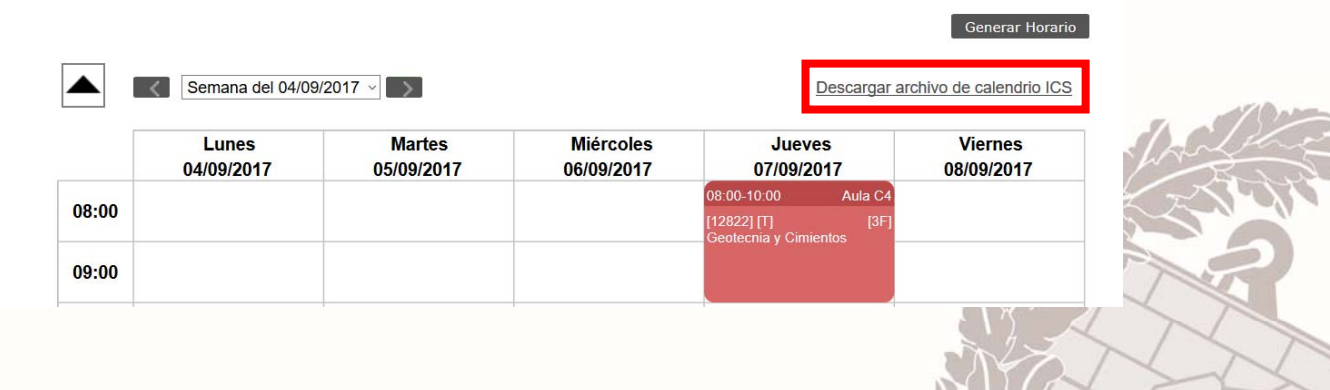

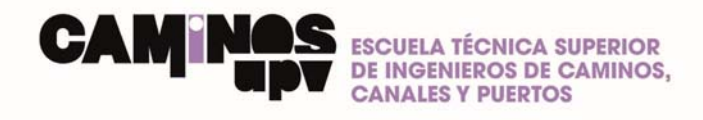

Se abrirá en el navegador un cuadro de diálogo que nos permite guardar el archivo o abrirlo con alguna aplicación.

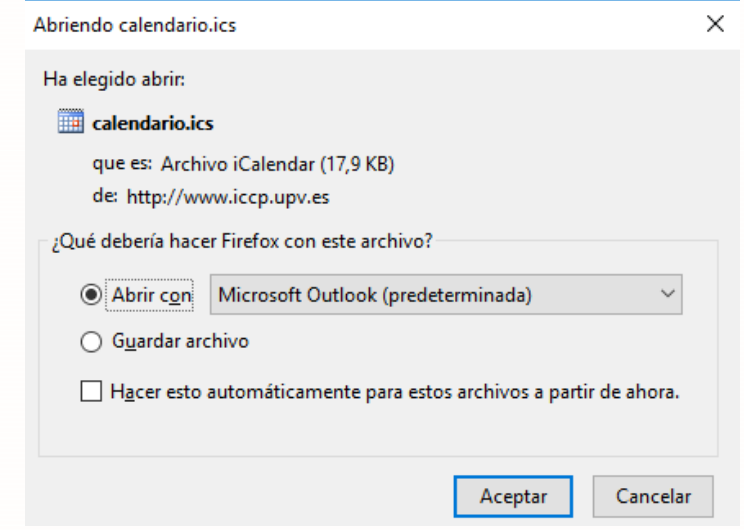

#### Abrir el calendario ICS con Microsoft Outlook

Seleccionar **Abrir con** en el cuadro de diálogo e indicar en el desplegable **Microsoft Outlook**. Si tenemos Microsoft Outlook instalado, se abrirá automáticamente el calendario exportado en un nuevo calendario de Outlook.

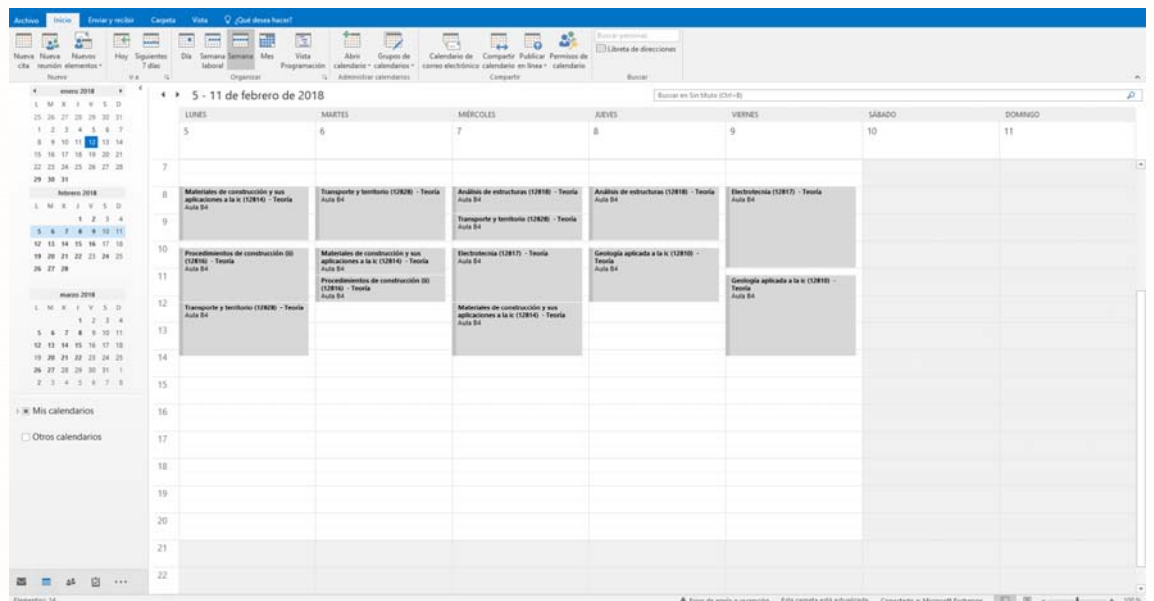

#### Abrir el calendario con Google Calendar

Guardar el archivo ICS y acceder al calendario de Google Calendar para importar el horario generado.

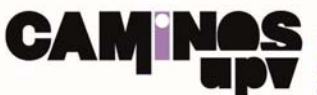

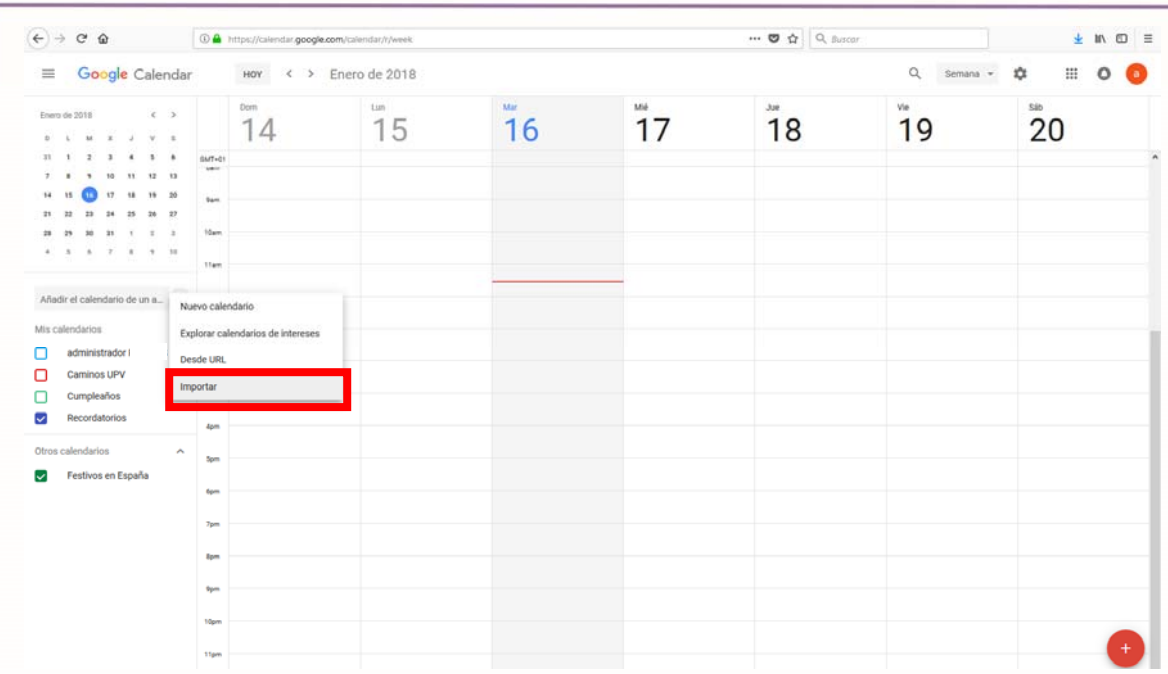

En la ventana de diálogo, cargar el archivo ICS e indicar en qué calendario de los existentes en Google Calendar se volcarán los nuevos eventos.

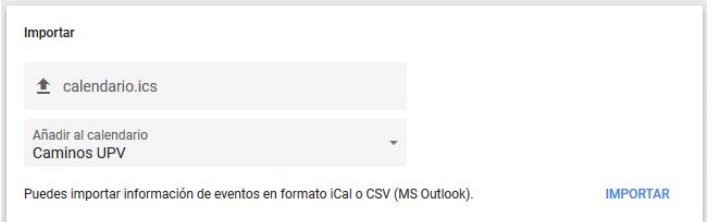

Tras realizar la importación, aparecen en el calendario escogido los eventos de horario importados.

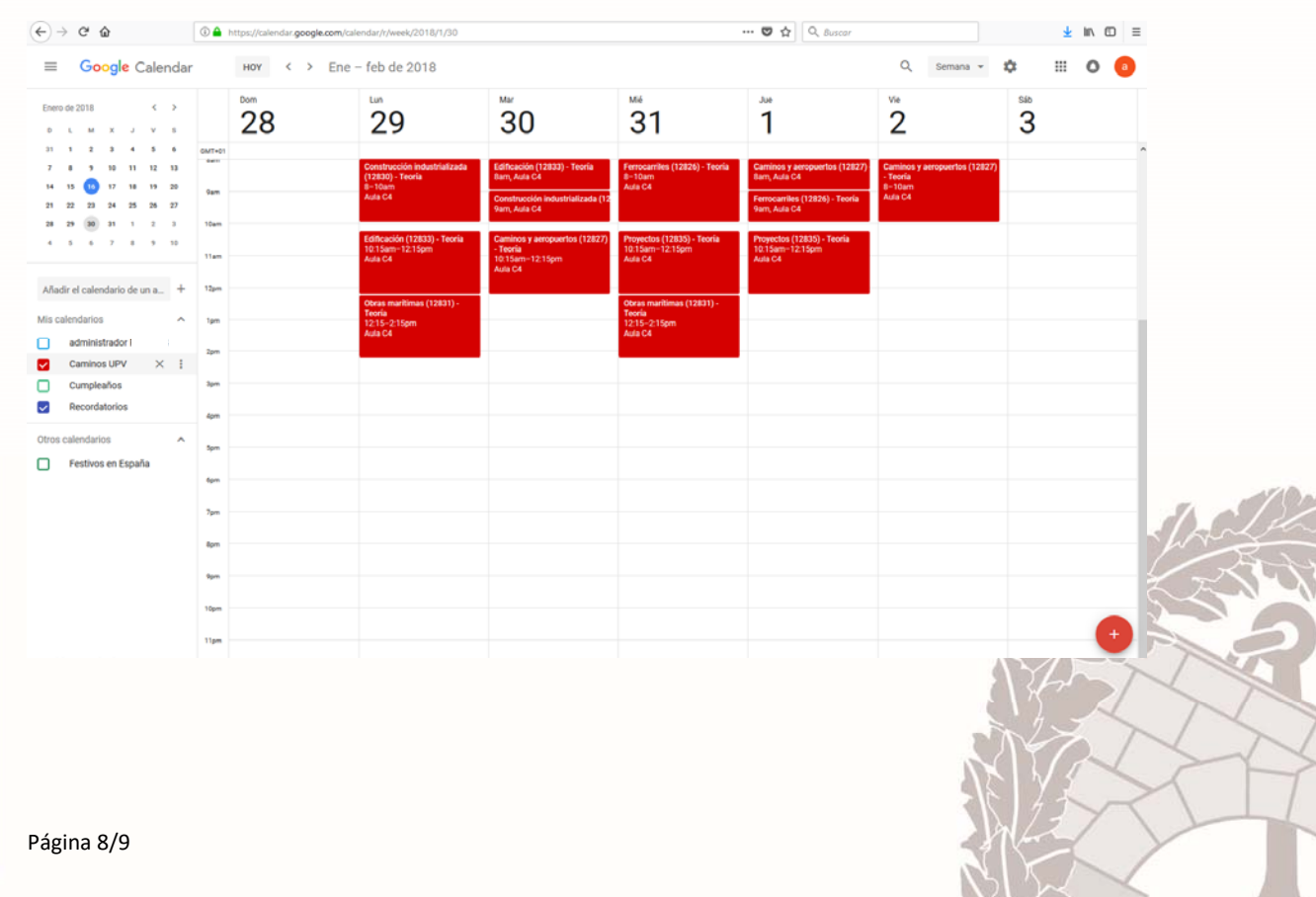

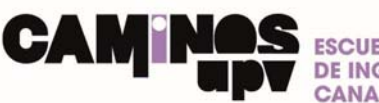

#### Abrir el calendario desde un dispositivo móvil iOS

Una vez configurado el horario, pinchar **Descargar archivo de calendario ICS** directamente desde el dispositivo móvil. Se genera un listado de eventos que se corresponden con todos los elementos del horario configurado. Pulsar Añadir todos para que se incorporen al calendario del dispositivo iOS.

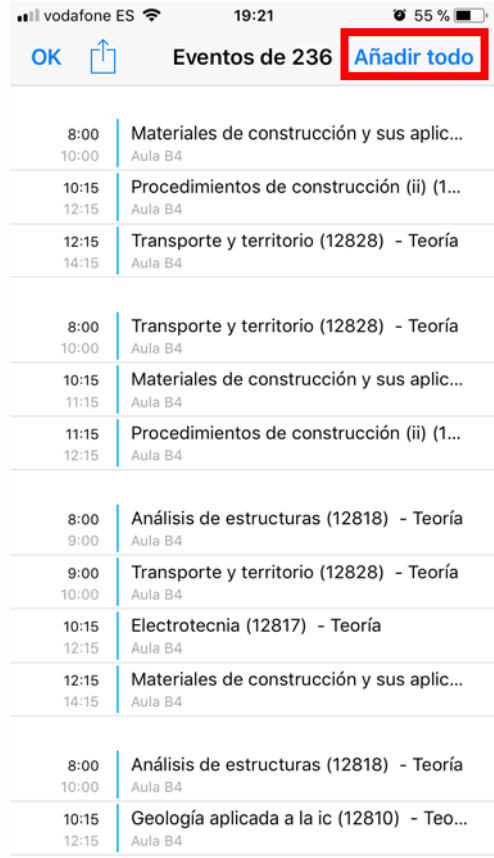

## 5. Imprimir el horario en PDF

#### Imprimir una semana desde la web

Una vez seleccionado el horario a visualizar, es posible imprimir la página directamente desde el explorador en PDF. Esta opción sólo permite imprimir la semana seleccionada.

#### Imprimir un calendario completo desde la web

Esta utilidad está actualmente en desarrollo.

#### Imprimir un calendario completo desde Microsoft Outlook o Google Calendar

Una vez importado el horario en Microsoft Outlook, éste permite realizar una impresión del mismo por semanas, meses o un determinado período de tiempo seleccionando la fecha de inicio y fin.

Para configurar la impresión: **Imprimir >> Opciones de impresión >> Intervalo de impresión.**

Las mismas opciones están disponibles para imprimir el horario desde Google Calendar.